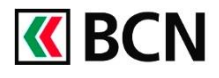

### **Procédure détaillée**

Connectez-vous à CLX Netbanking + sur votre ordinateur.

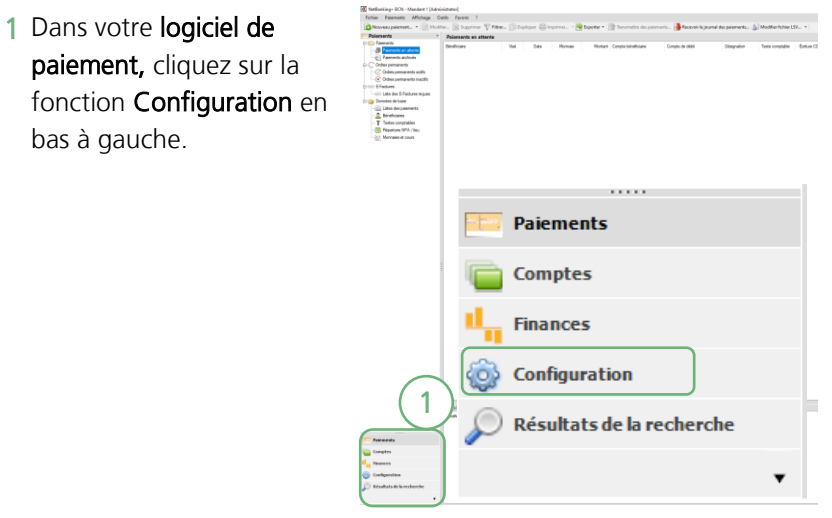

Si la fonctionnalité

Configuration n'est pas visible, vous pouvez agrandir le menu en cliquant sur les petits points et tirer la fenêtre de bas en haut.

a. Dans le menu Configuration, Sélectionnez **Contrats** b. Effectuez un clic

2

- droit sur la ligne du contrat souhaité
- c. Cliquez sur Modifier

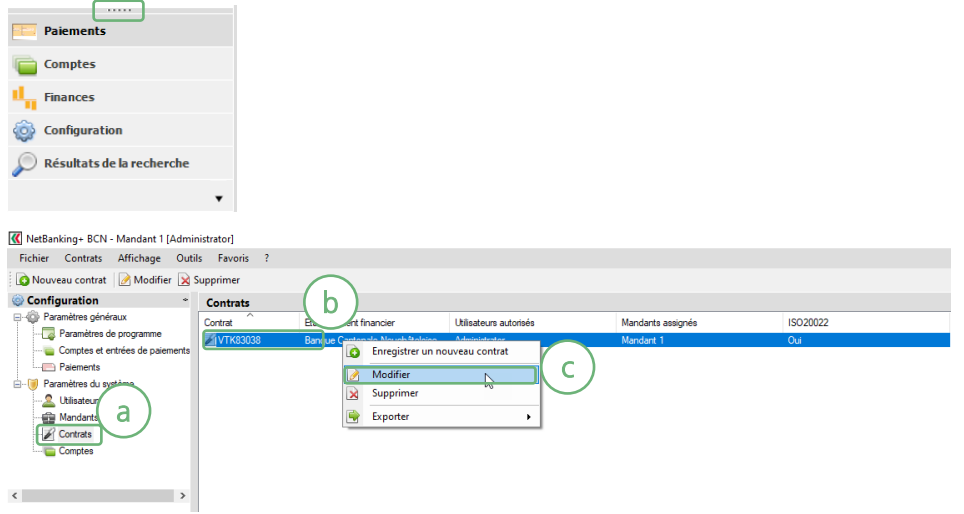

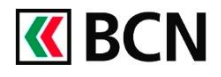

# CLX Netbanking + Modifier votre mot de passe BCN-Netbanking

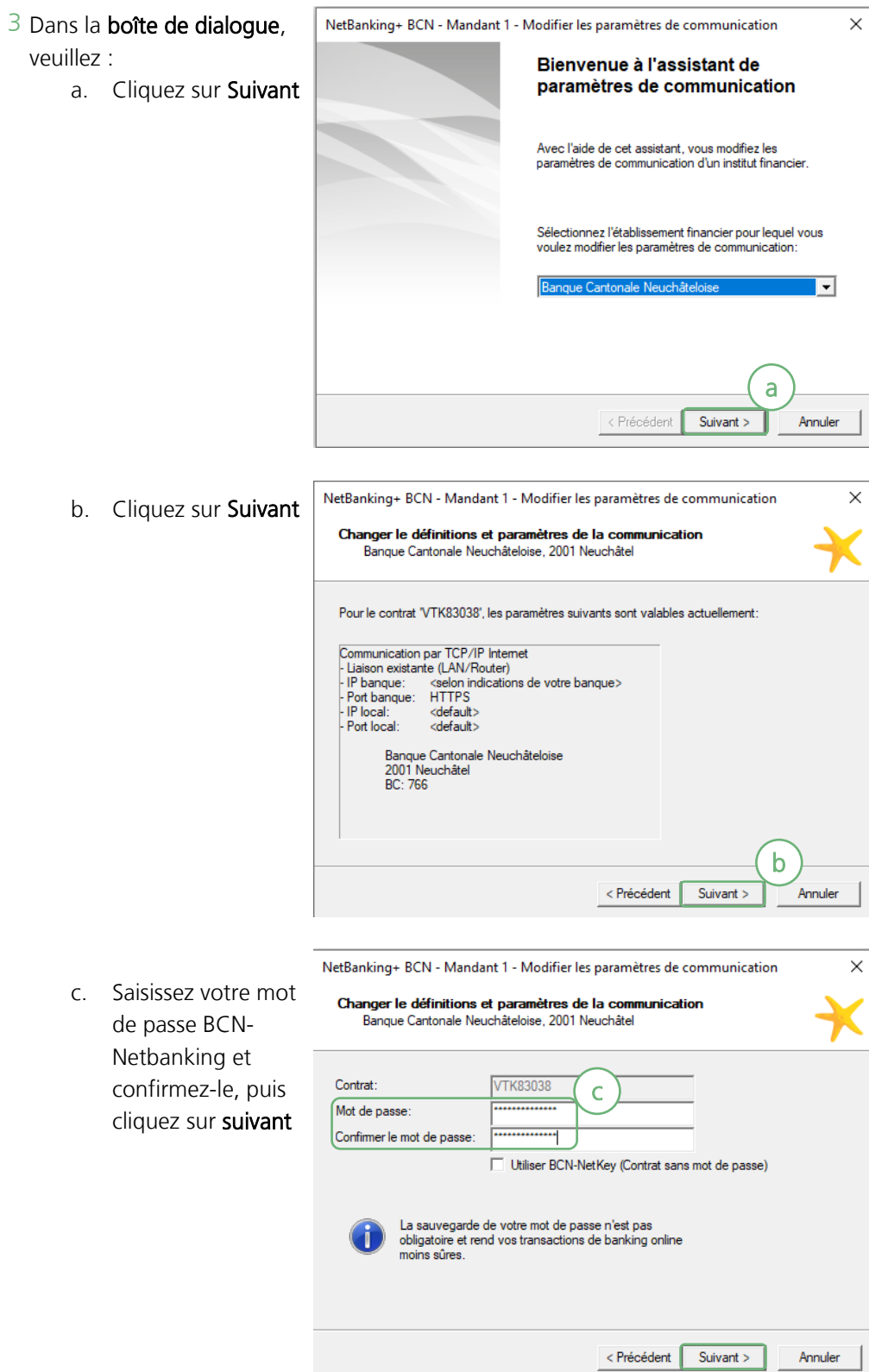

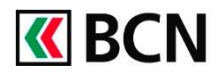

## CLX Netbanking + Modifier votre mot de passe BCN-Netbanking

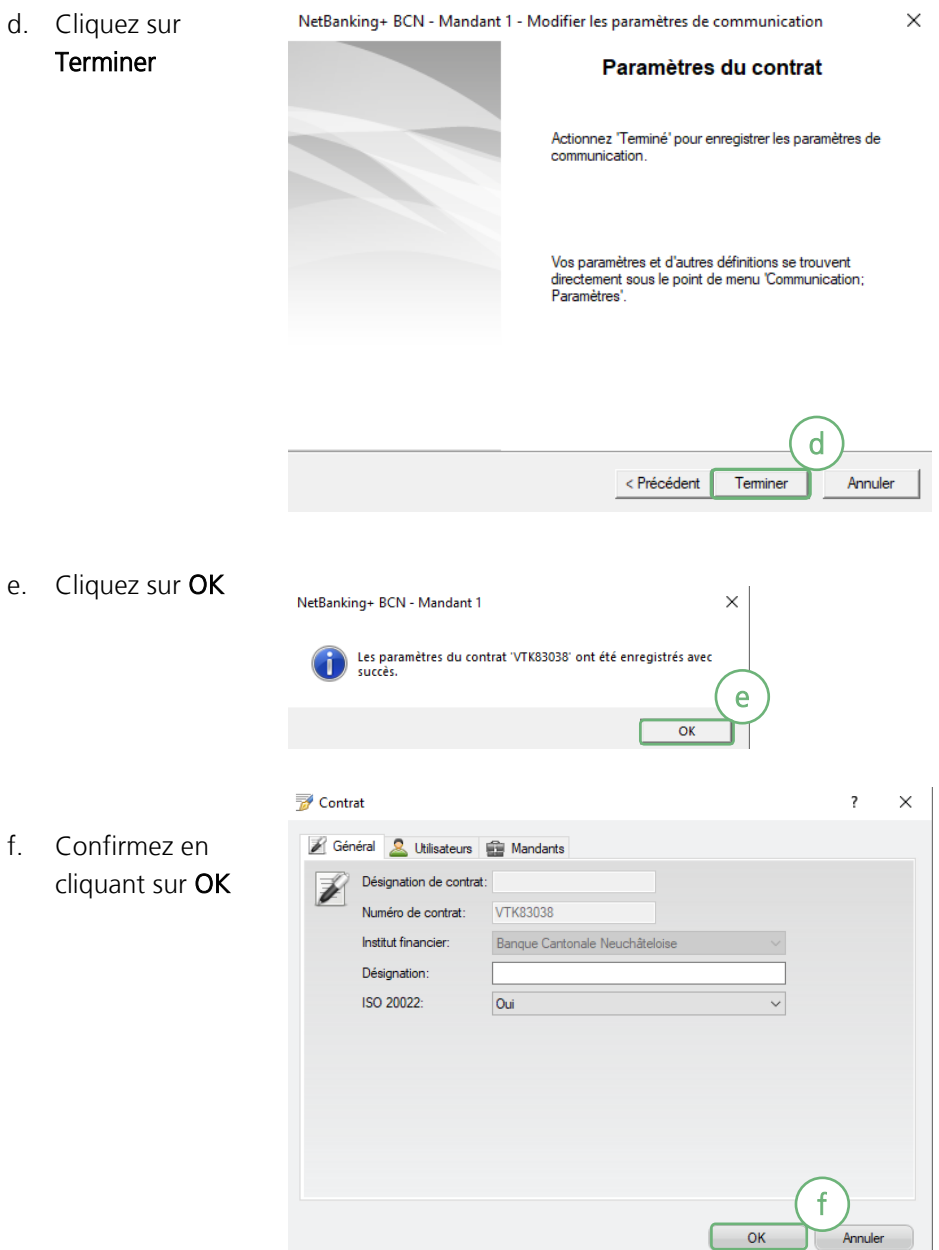

### **Aide et support**

Les collaborateurs de la Hotline e-services sont à votre entière disposition pour vous aider et répondre à vos questions.

### Hotline e-services

- Par téléphone : 0800 820 620
- Online : [www.bcn.ch/hotline-eservices](https://www.bcn.ch/netbanking/hotline-bcn-netbanking) Lu-Ve, 7h45-17h30